## **Aplicativo FRE Access Android**

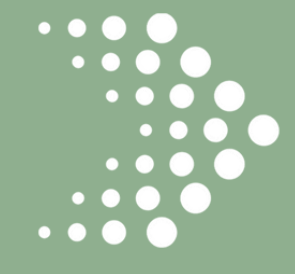

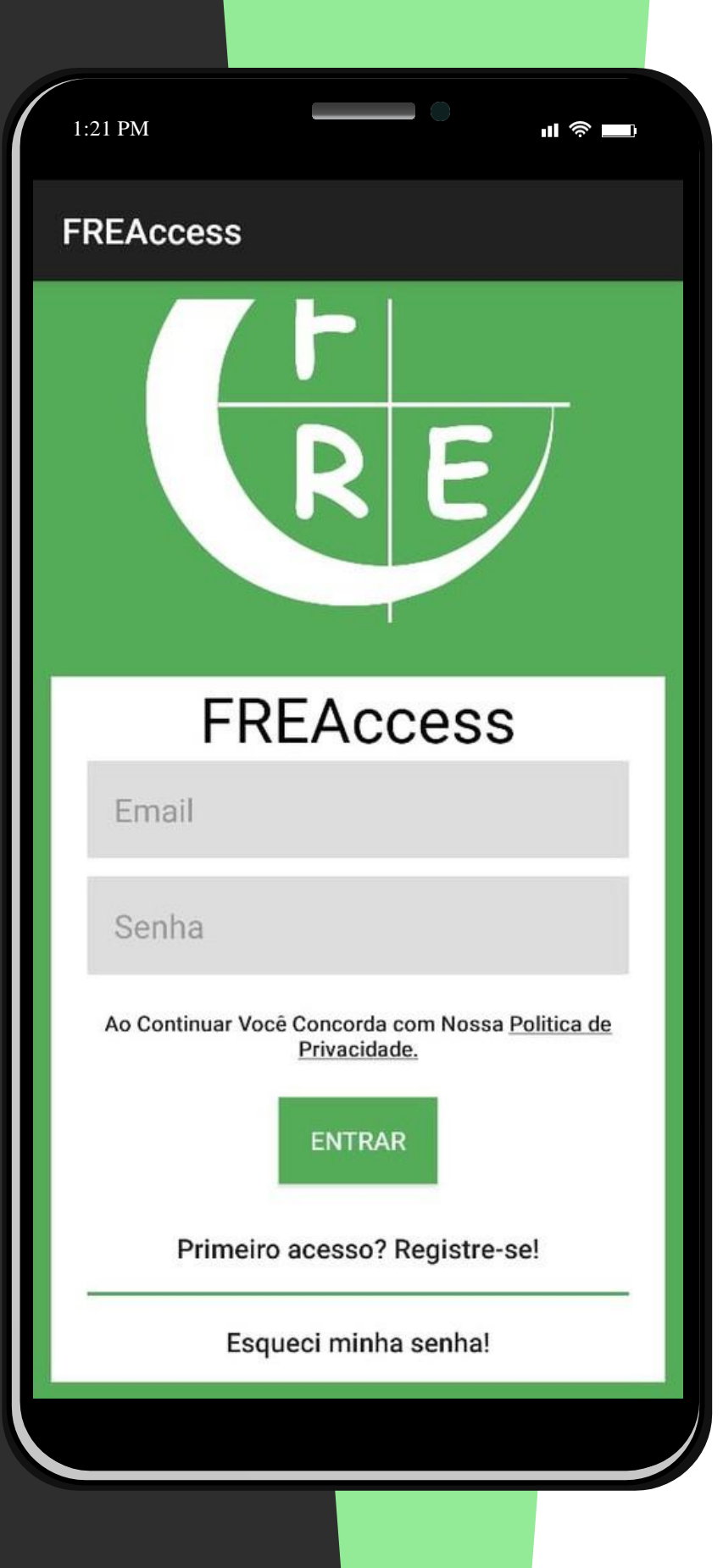

Ao iniciar o aplicativo, você encontra a tela de login onde você irá inserir seu email e sua senha cadastrados no aplicativo.

Caso não tenha uma conta, basta clicar em Registar

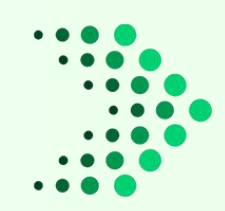

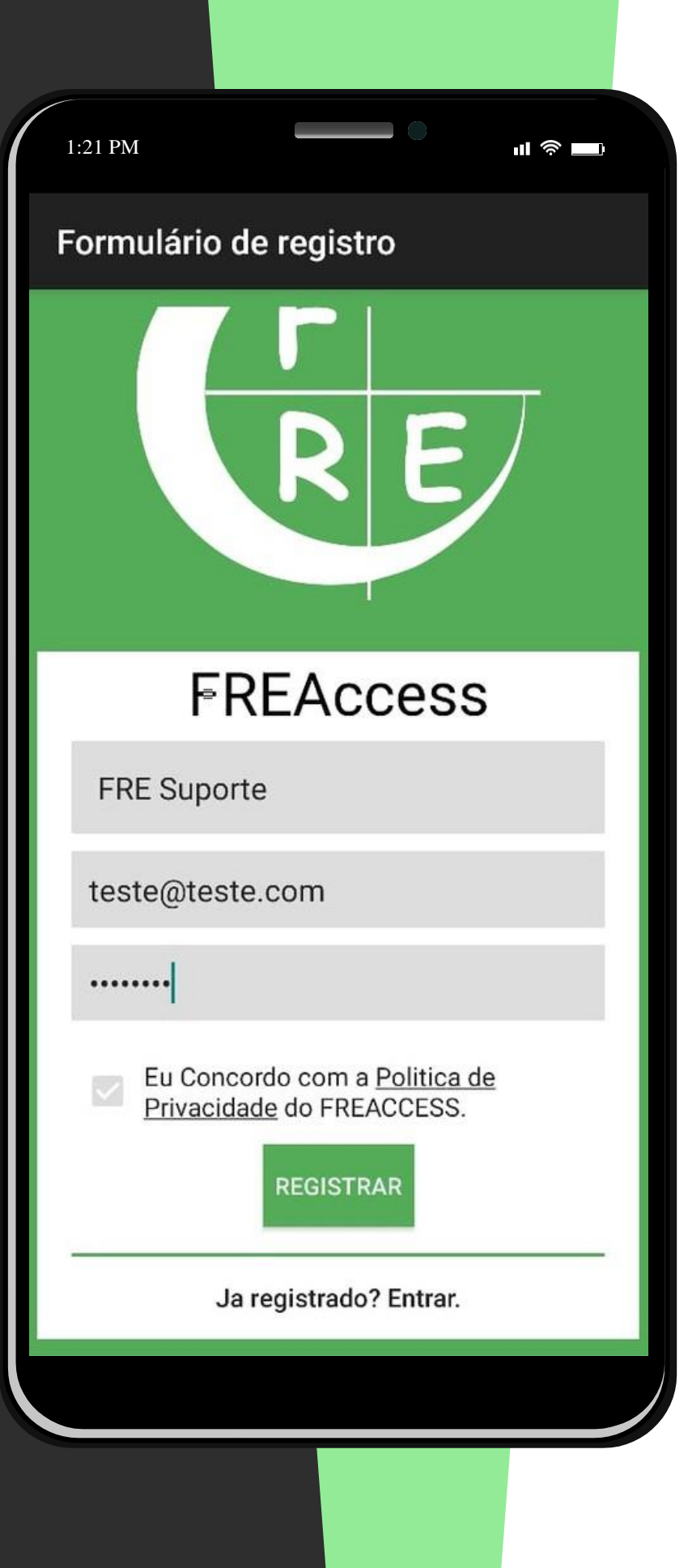

Na tela de registro você encontra três campos para preencher: Email, Nome Completo e Senha.

*Preencha com seus dados e clique em Registrar, lembre-se de utilizar o mesmo email que está cadastrado no sistema de controle de acessos*

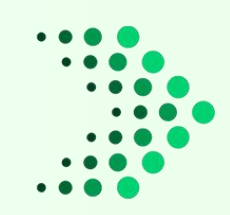

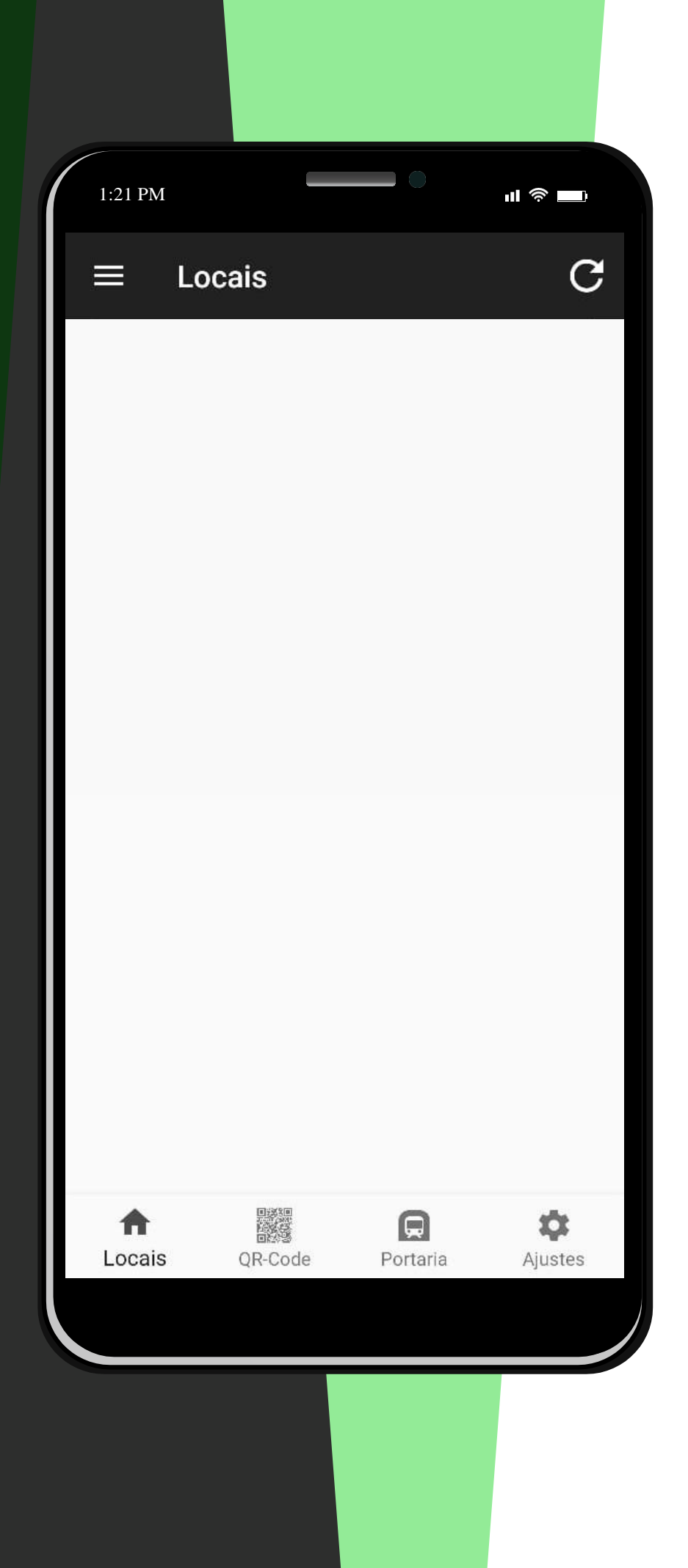

Esta é a tela de inicio do aplicativo, é aqui que irá aparecer o seu condominio quando você estiver vinculado a ele. Caso esteja vazia não se assuste, ainda precisamos vincular seu cadastro ao seu aplicativo.

O próximo passo é clicar em Ajustes no canto inferior direito da tela.

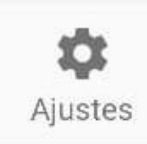

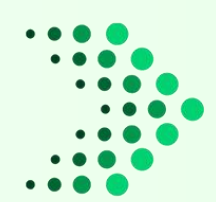

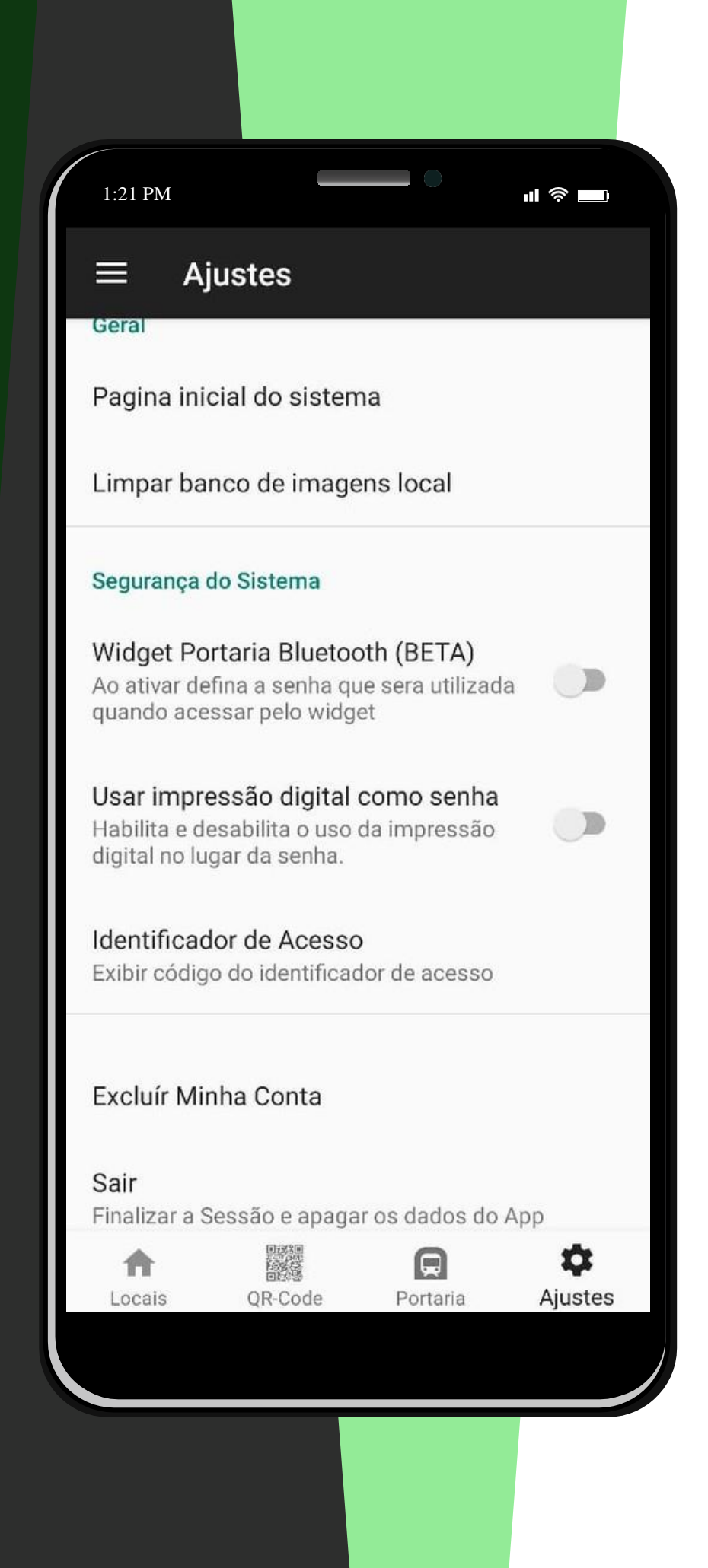

Como estamos aqui porque você deseja se vincular ao seu condominio, vamos clicar em Mostrar identificador de acessos.

> Pegue esse Identificador e passe para a portaria ou administração da sua unidade.

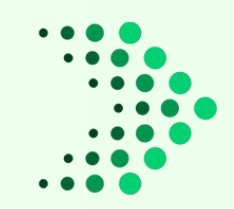

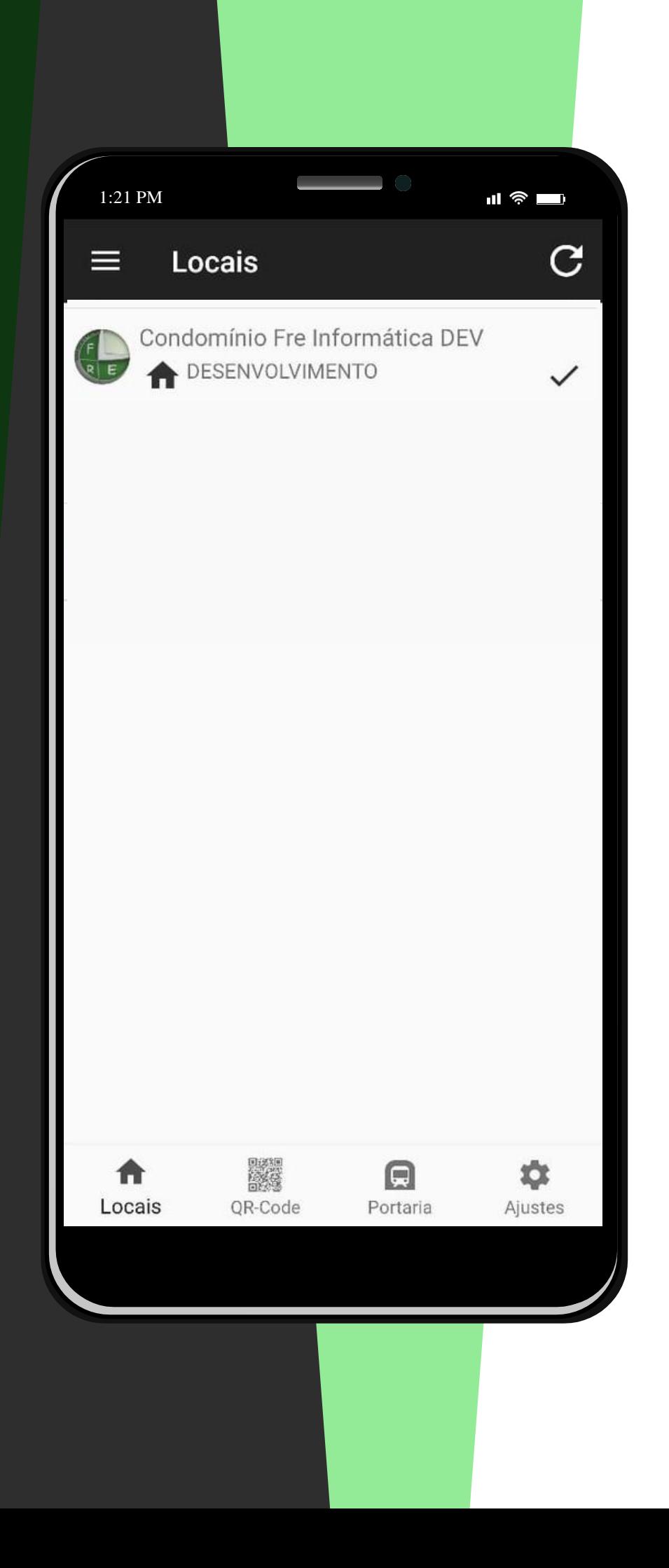

Depois de feito o vinculo do seu aplicativo com o seu cadastro do sistema, o seu condominio irá aparecer na aba Locais, agora basta clicar sobre o nome ou imagem do mesmo.

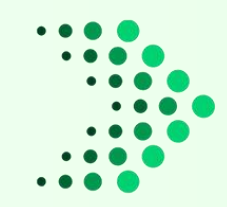

Clique em **Agendar Visita** se quiser agendar alguma visita para sua casa ou escritório, assim o porteiro não vai precisar abrir uma visita para esta pessoa.

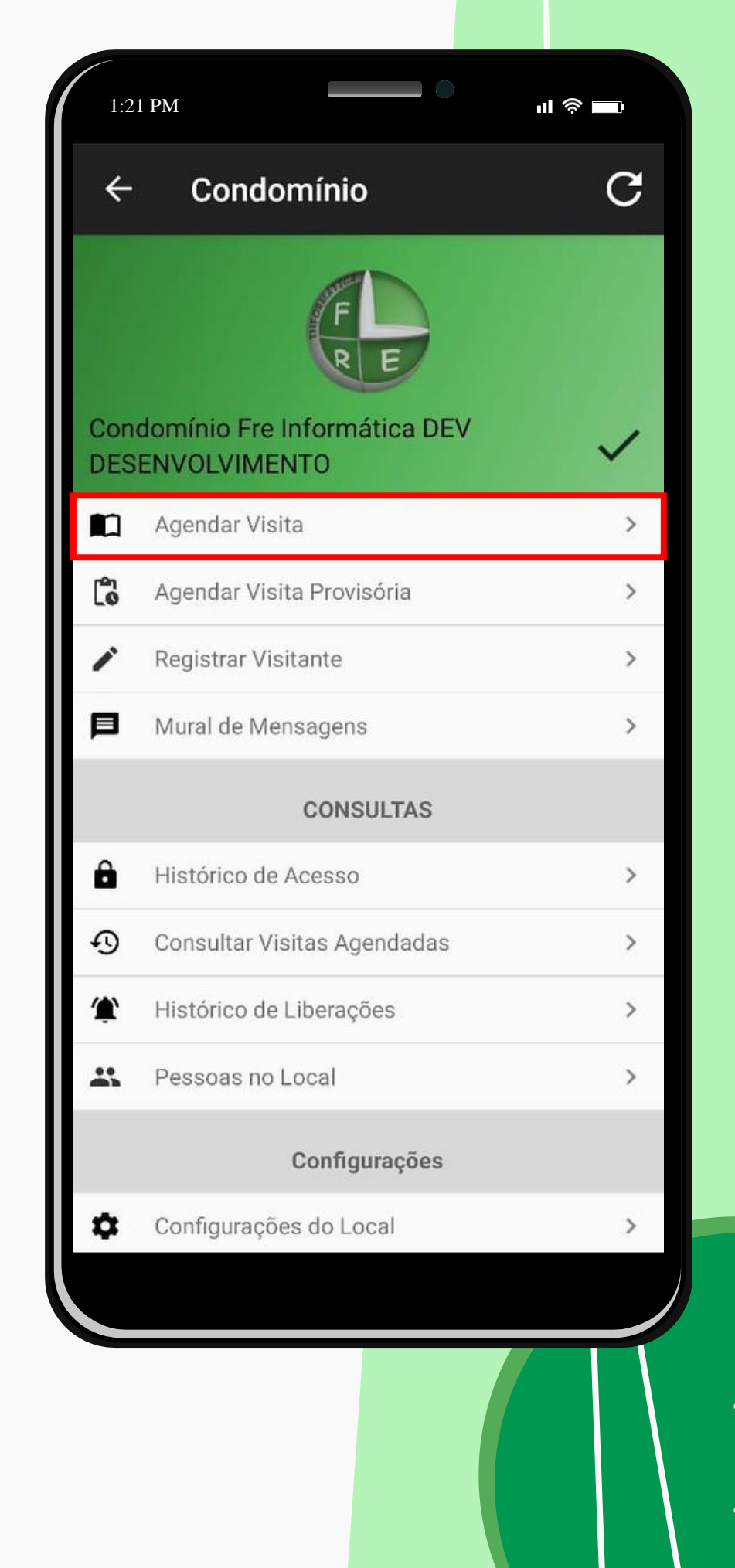

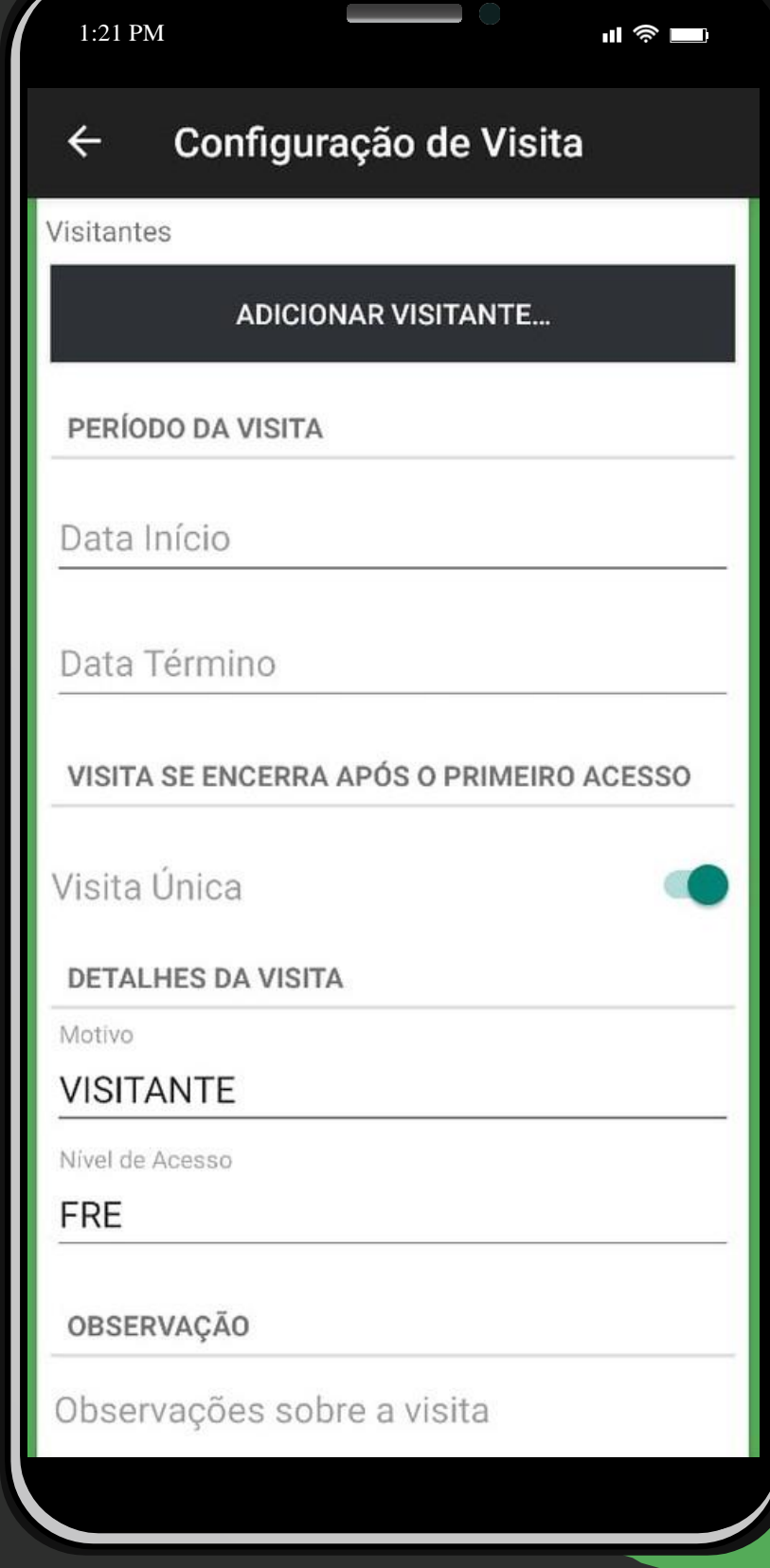

- · No campo Visitantes, você vai selecionar um visitante já cadastrado para abrir uma visita para o mesmo;
- · No campo Validade da Visita, você irá colocar a data da visita, determinando o Início e o Término;
- · Você pode selecionar a opção Visita Única, quando selecionada assim que o visitante der saida da unidade sua visita será encerrada e terá que abrir outra se quiser reentrar;
- · No campo Motivo da Visita, você vai selecionar o Motivo e o Nivel de acesso da visita que você está criando;
- · No campo Observação, você pode colocar qualquer tipo de observação sobre a visita;

Clique em **Agendar Visita Provisória** e agende uma visita provisória, desta maneira você deixará a portaria ciente que você terá uma visita, porém não vai saber em detalhes quem virá.

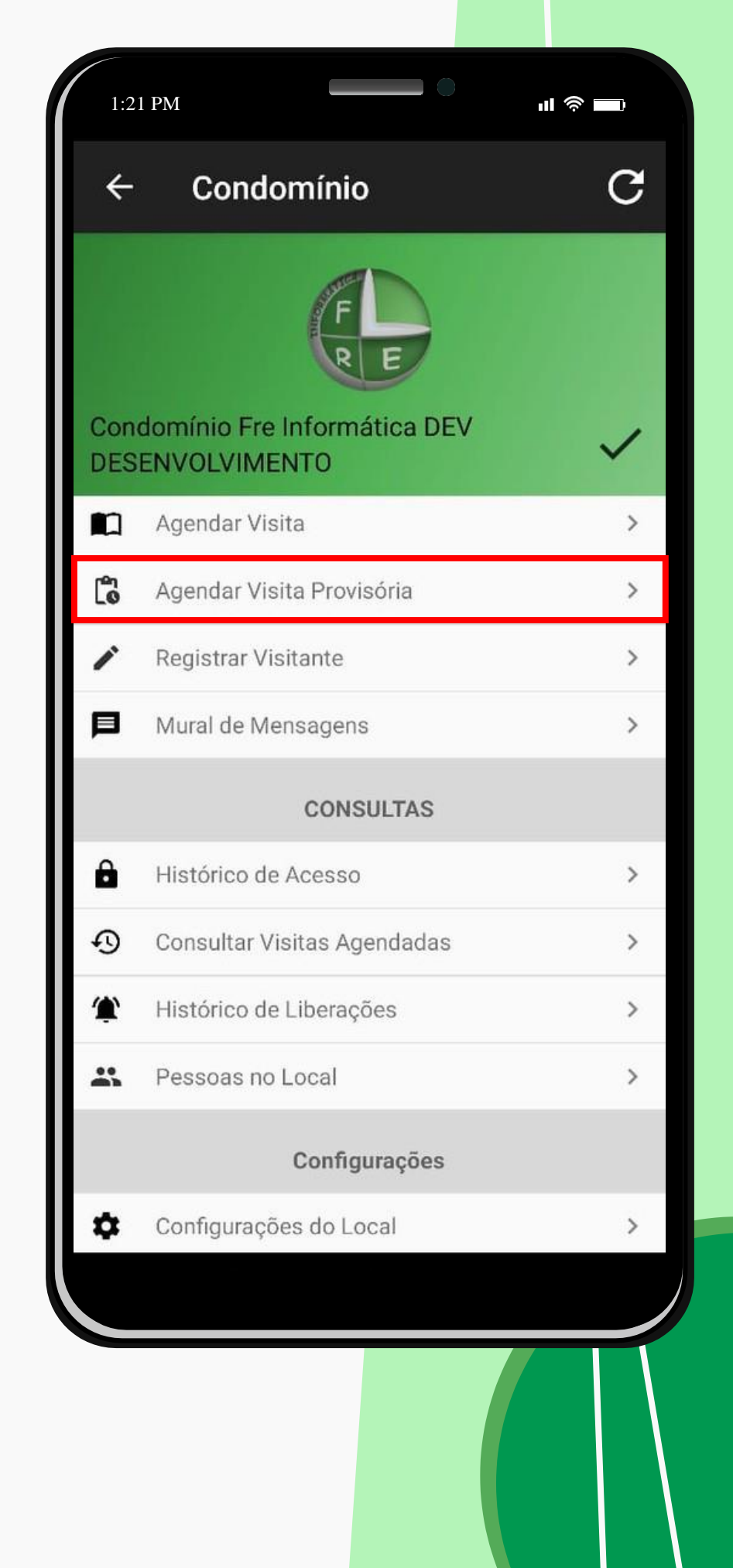

- · No campo Dados da Pessoa, você pode colocar o nome da pessoa se souber, ou apelido;
- · No campo Data da Visita, você irá colocar a data que vai ocorrer essa visita;
- · No campo Instruções, você pode dar instruções para que a portaria tenha mais informações sobre essa visita;

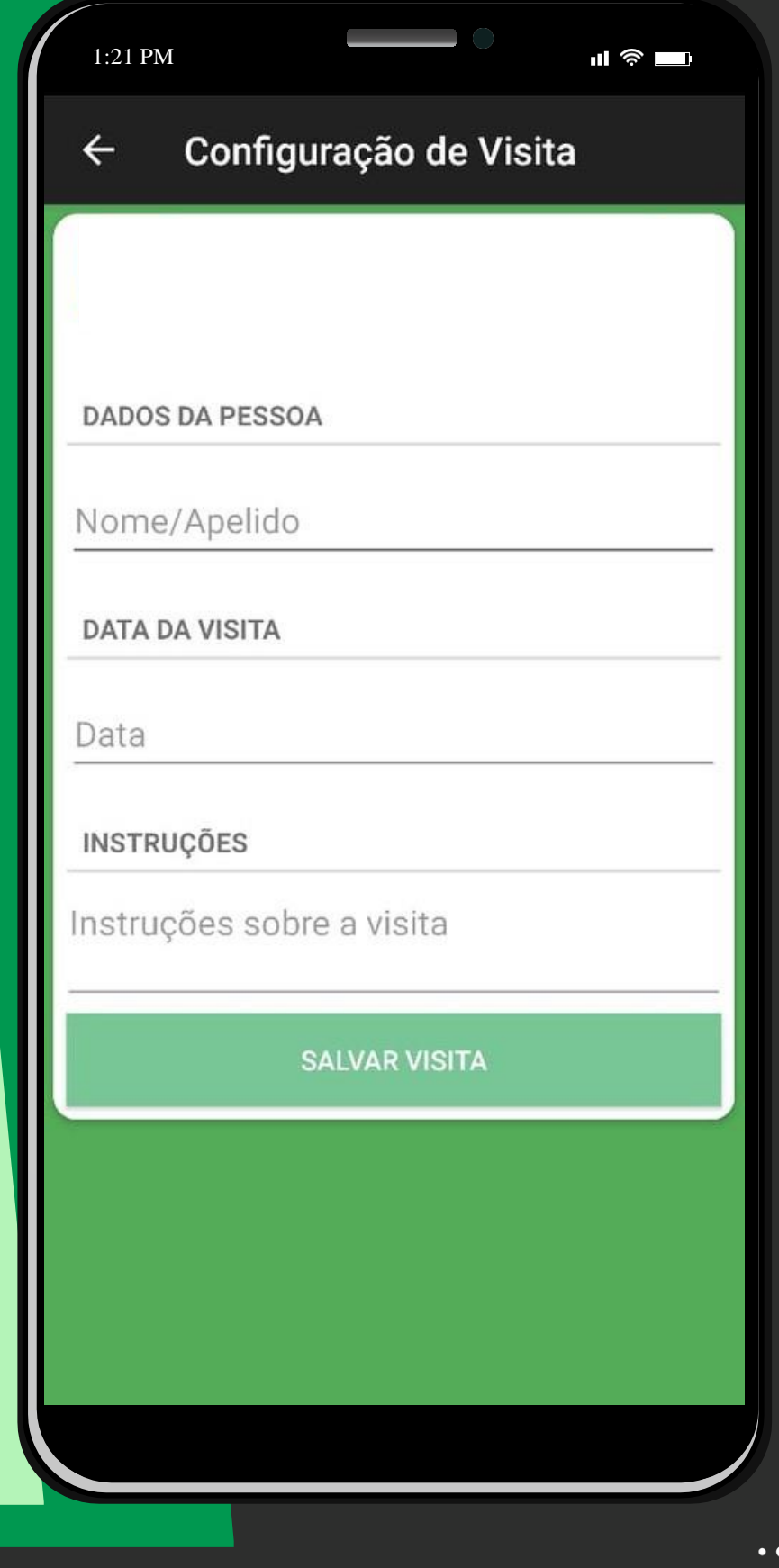

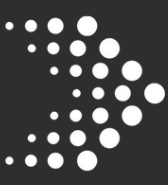

Clique em **Registrar Visitante** se quiser registrar algum visitante para que você possa usar futuramente para agendar uma visita.

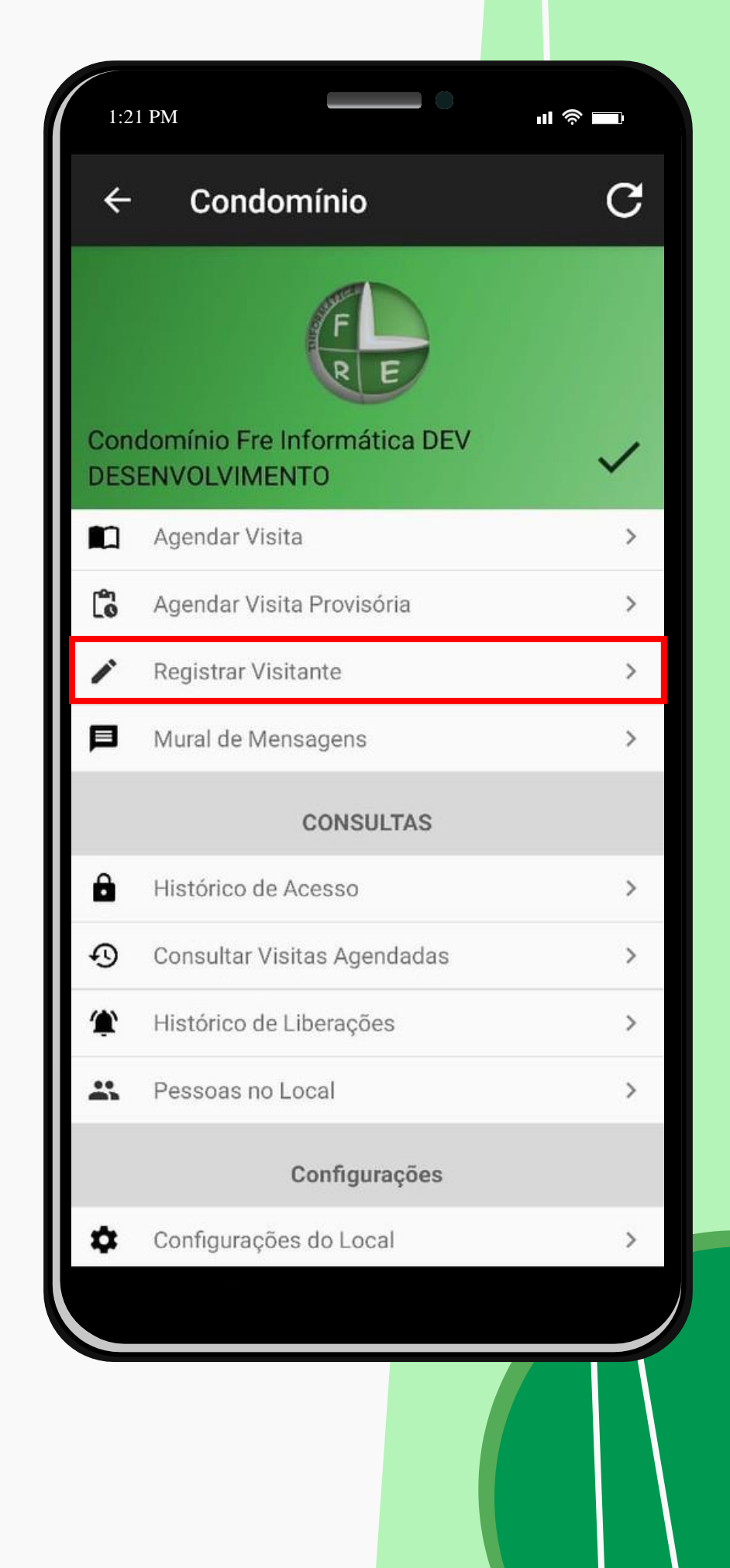

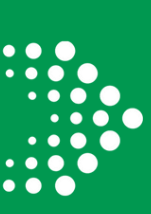

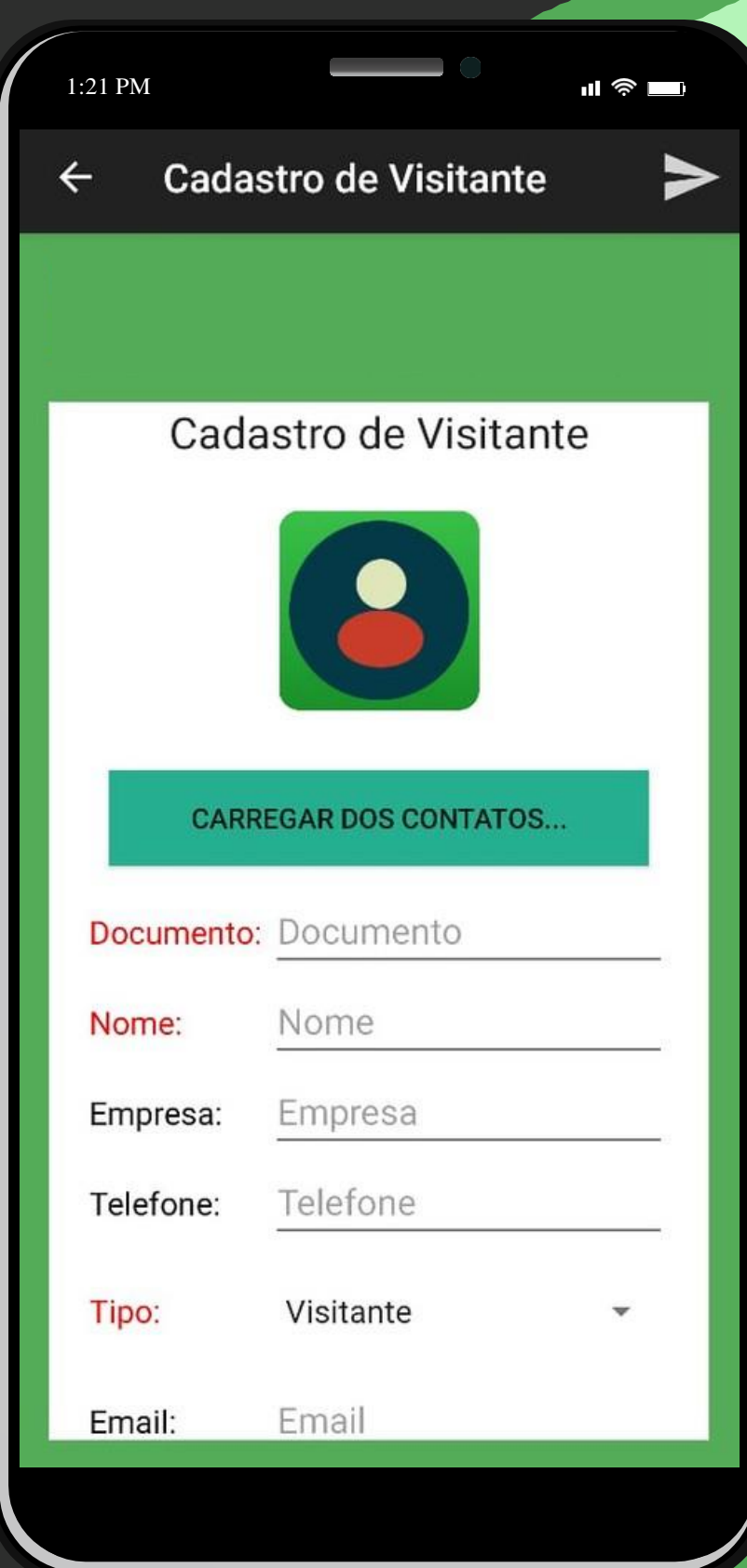

- · No campo Foto do Visitante, você vai escolher a foto do visitante;
- · Você tem a opção de carregar as informações de um contato salvo em seu smartphone, para isso basta clicar em Carregar de um contato;
- · Preencha as informações do visitante com Nome, Documento, o tipo dele, Telefone e Email. Depois clique em Salvar;

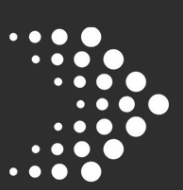

## Clique em **Mural de Mensagens** para visualizar o mural de mensagens, onde você pode visualizar os avisos enviados pelo seu administrador.

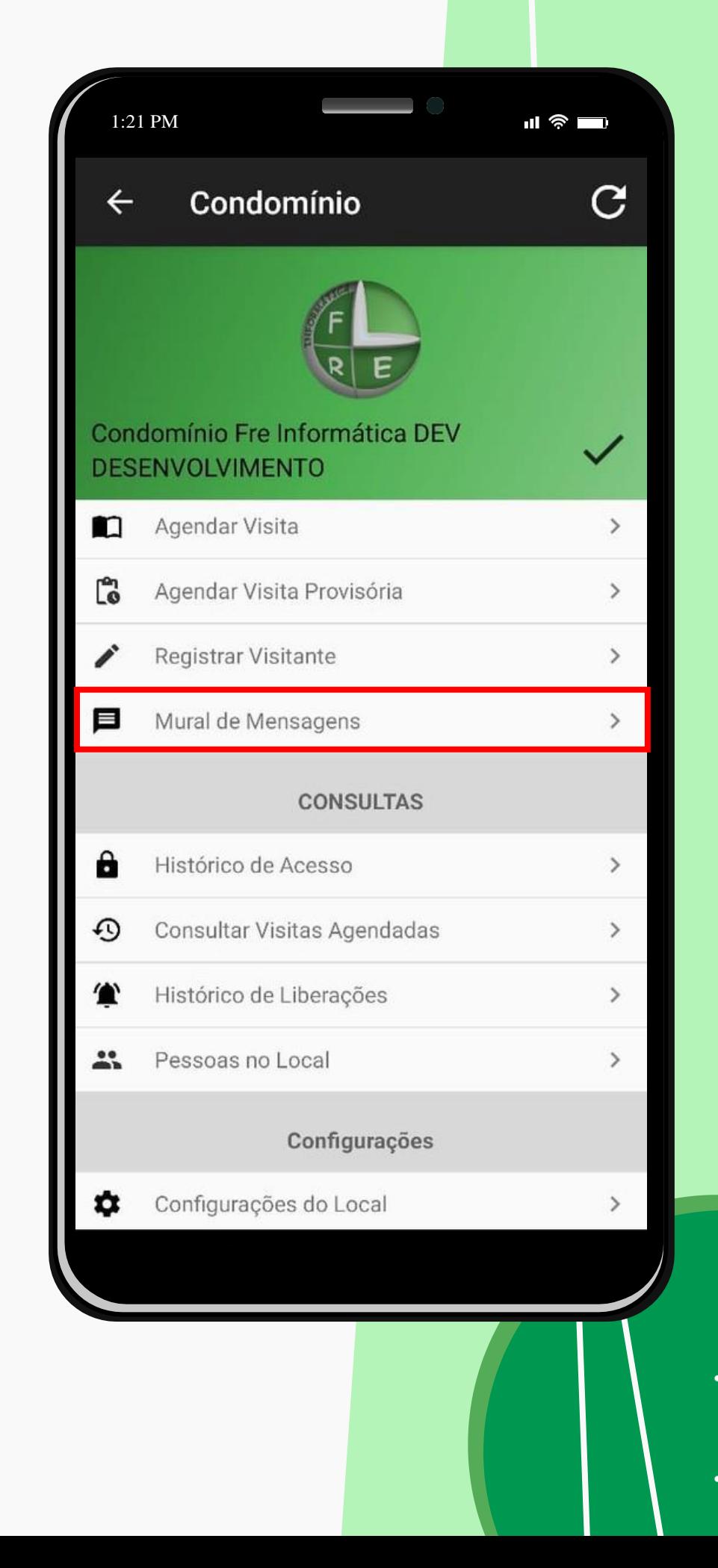

· Nesta tela você possui três filtros, Todas, Pessoais e **Globais. Com esses filtros** você consegue selecionar os tipos de mensagens que você desejar visualizar

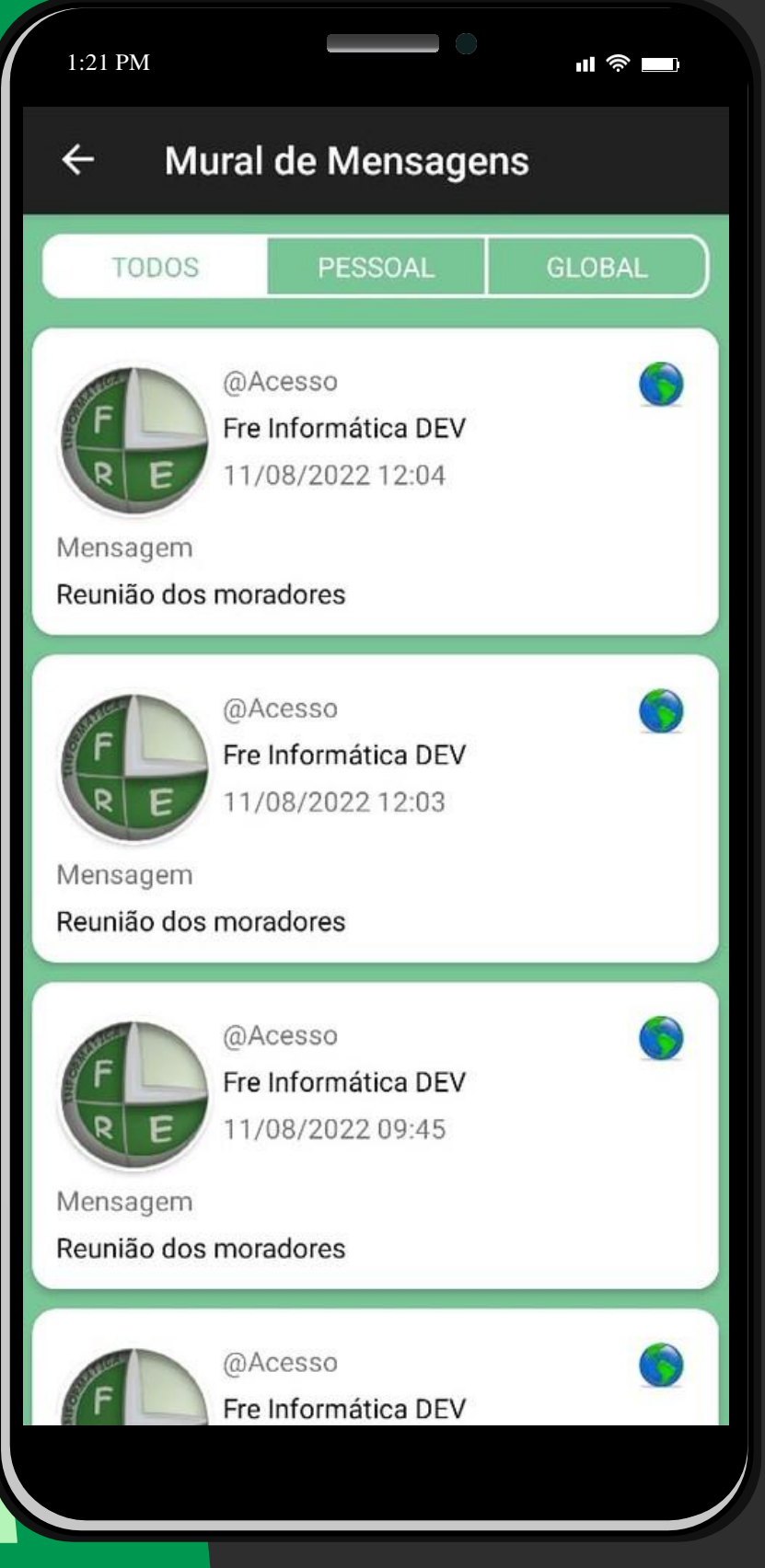

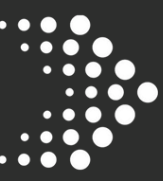

Clique em **Histórico de Acessos** para visualizar os acessos feitos a sua propriedade.

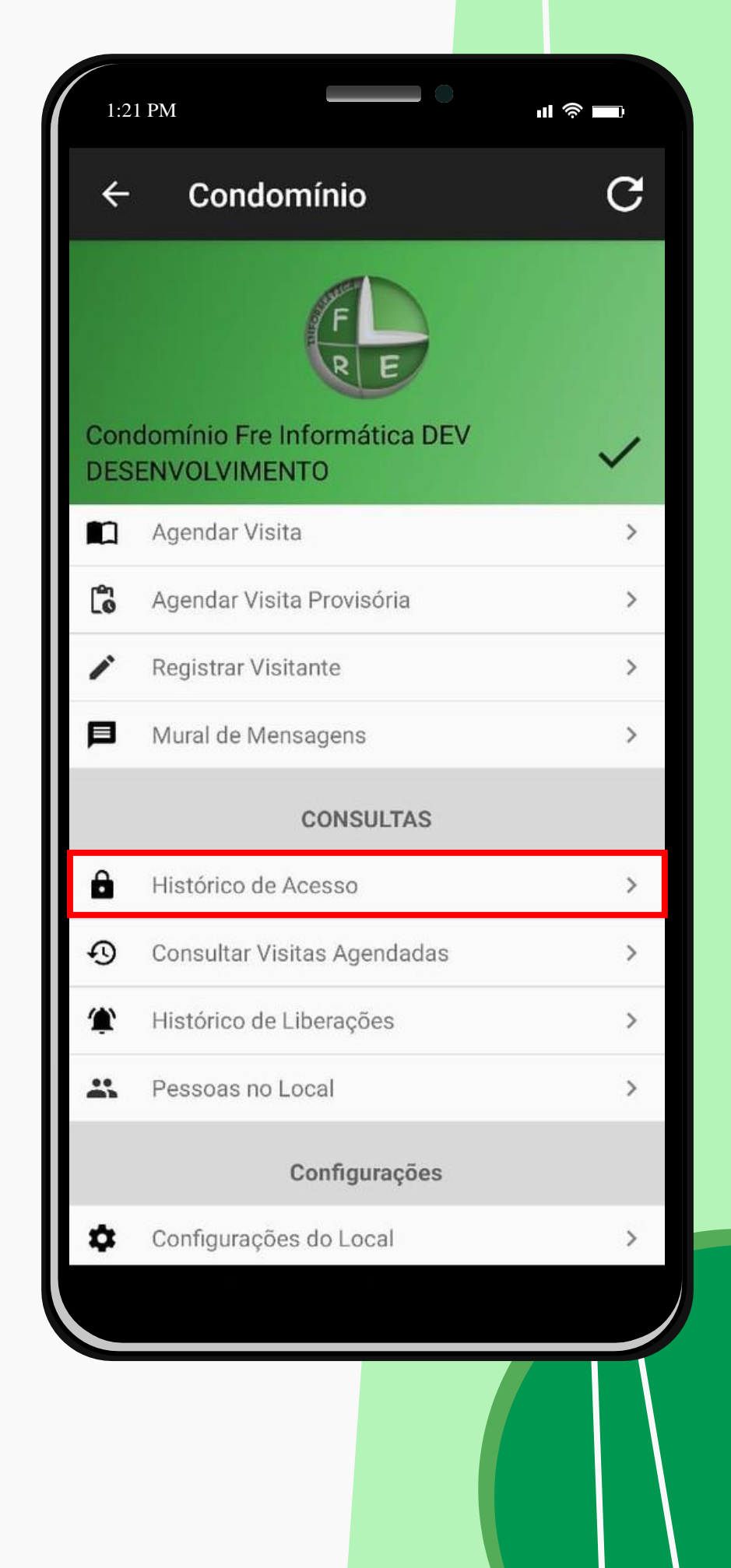

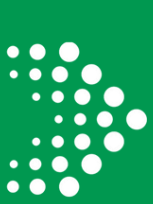

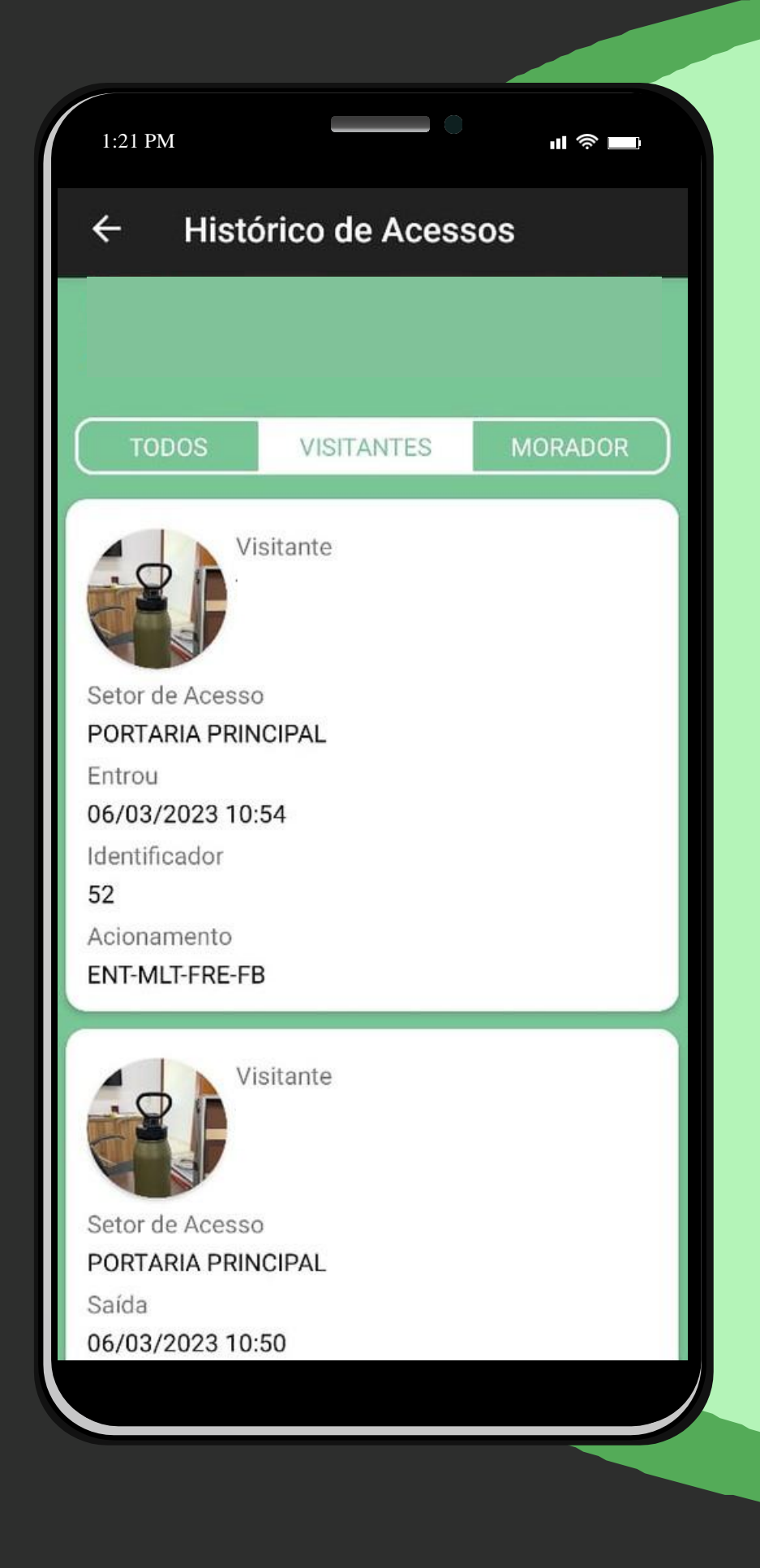

· Nesta tela você possui três filtros, Todas, Visitantes e **Moradores. Com esses filtros** você consegue selecionar os tipos de acessos que você desejar visualizar

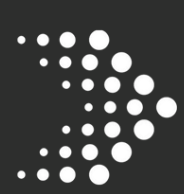

## Clique em **Consultar Visitas Agendadas** para abrir o histórico de visitas feitas pelo aplicativo.

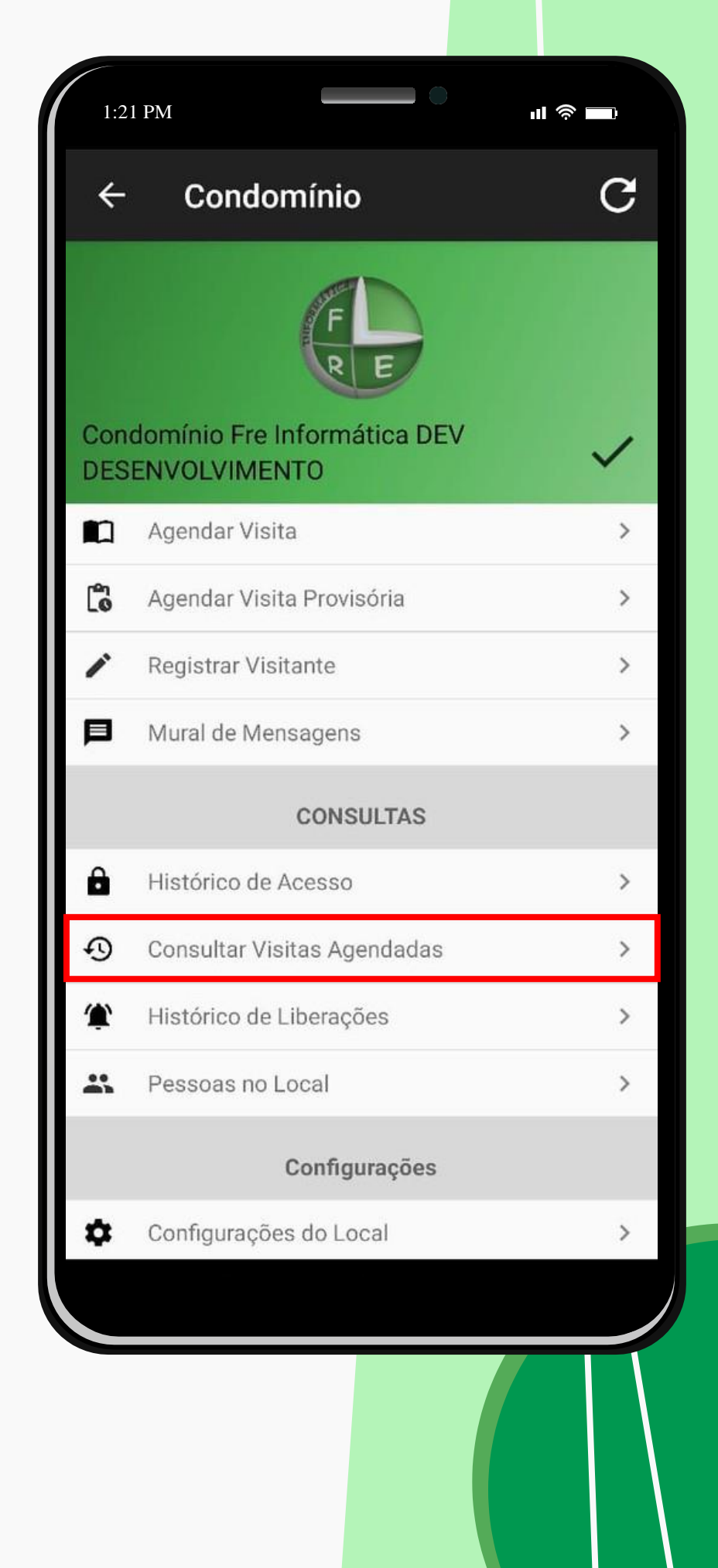

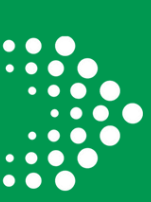

Nesta tela você pode visualizar o nome, documento, quem abriu a visita, a data e a hora e se ela foi cancelada ou não. E caso queira mais informações sobre basta clicar na área da visita que você deseja ver os detalhes e irá abrir uma aba detalhando tudo sobre ela.

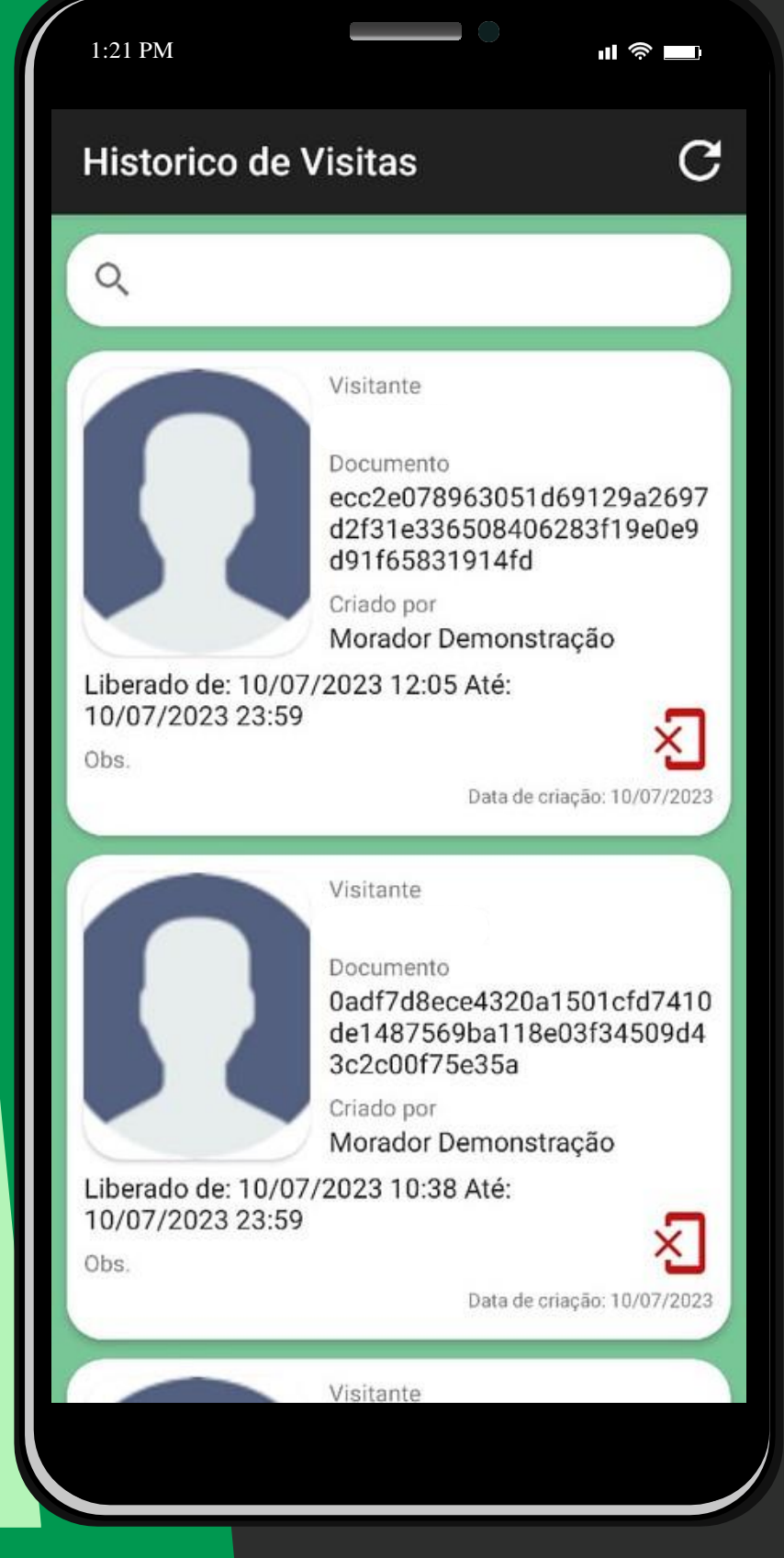

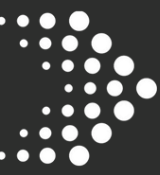

Clique em **Histórico de Liberações** para abrir as solicitações de visitas, onde você irá visualizar as visitas que foram abertas pela portaria, e vai optar se vai aceitar ou não.

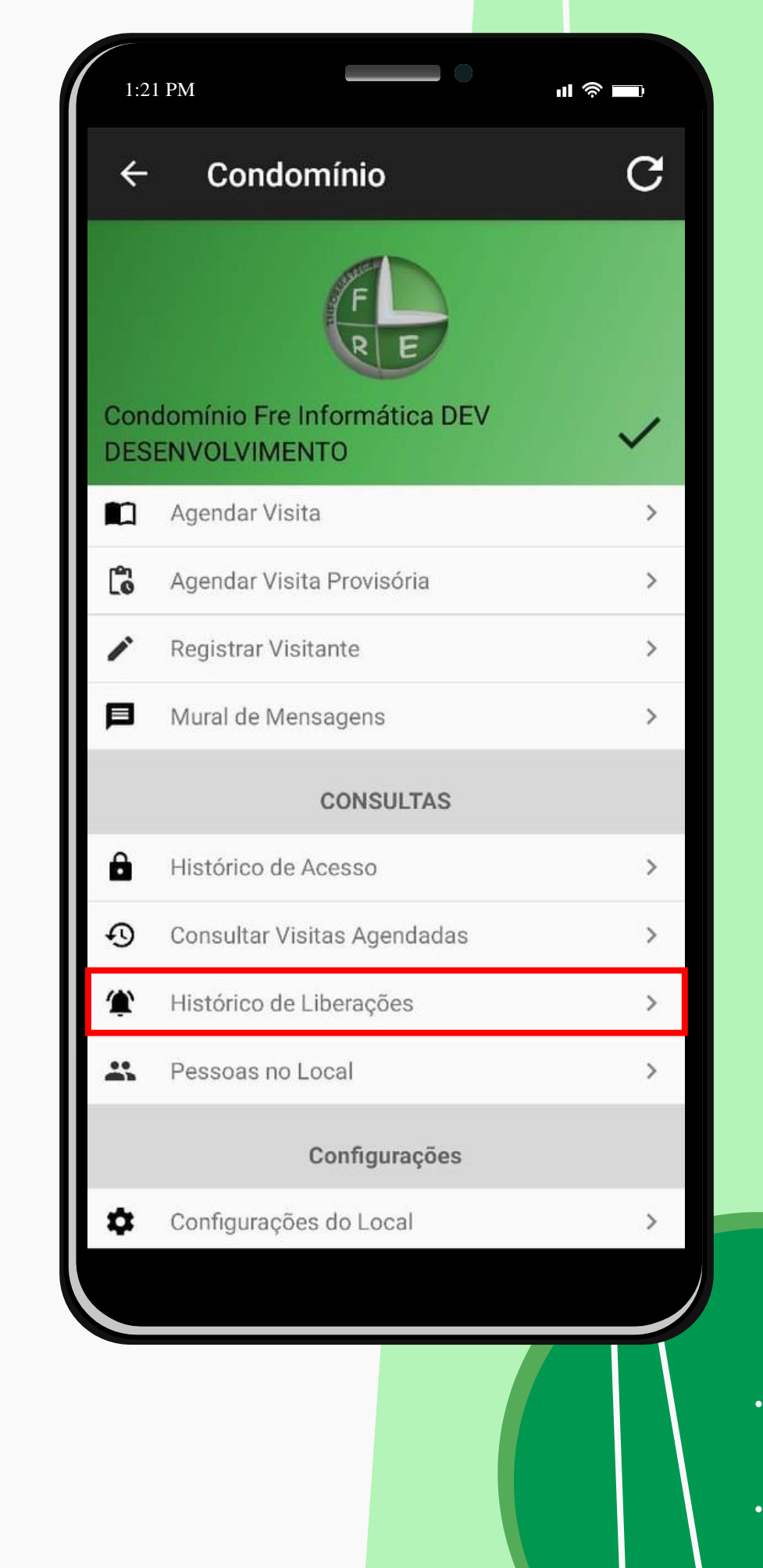

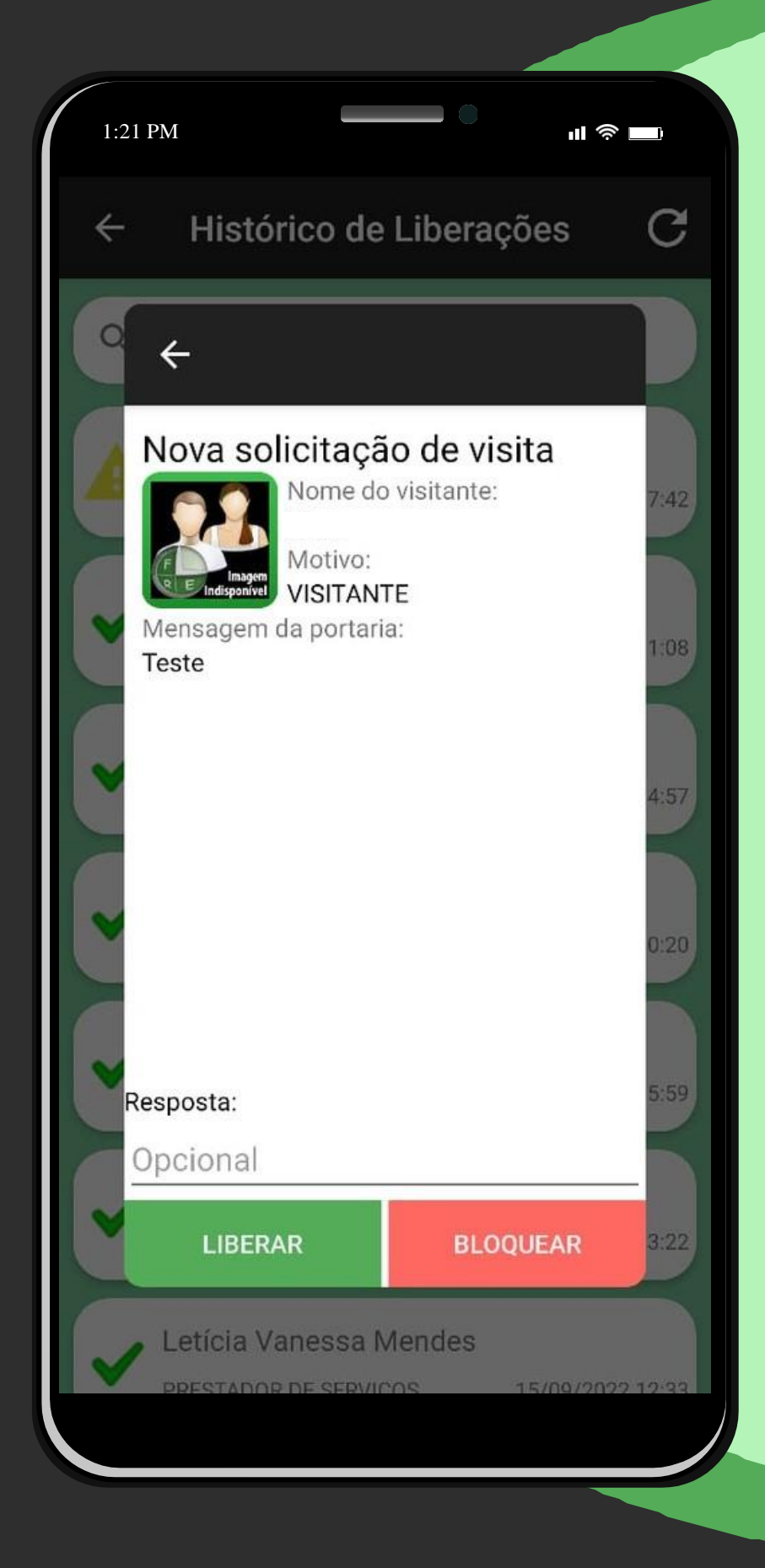

· Ao clicar em Histórico de Liberações irá abrir uma lista de solicitações, onde é possivel visualizar todas as liberações feitas anteriormente pelo aplicativo, caso queira liberar uma visita basta clicar na que estiver pendente e irá abrir a tela com a solicitação, nesta tela você pode escrever uma resposta e liberar ou bloquear a visita a sua propriedade.

Clique em **Pessoas no Local** caso queira saber quem são as pessoas que estão na sua propriedade, com base no sistema de acessos.

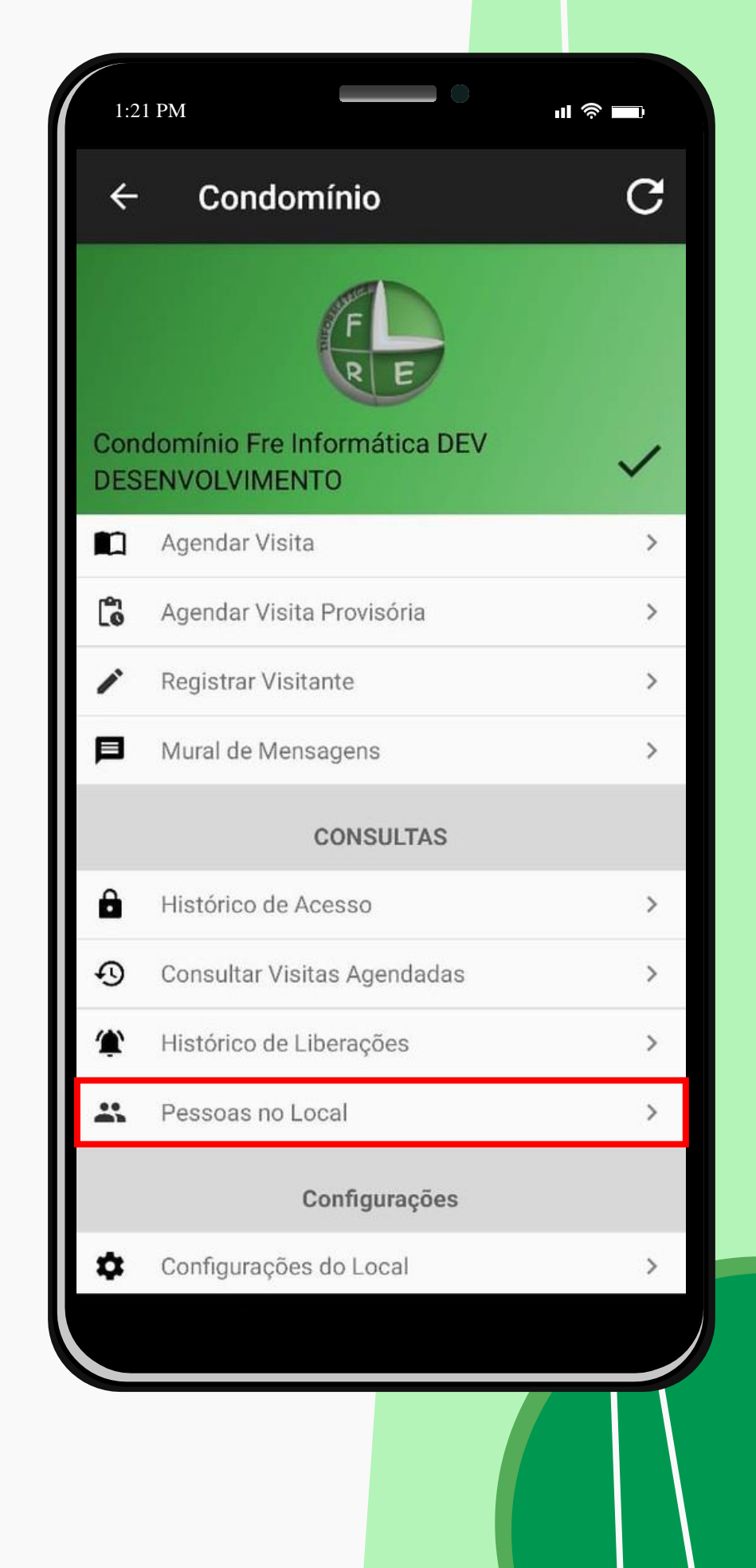

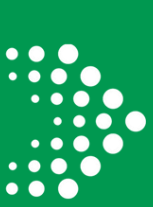

· Nesta tela você consegue visualizar o nome e a imagem da pessoa que está na propriedade que está vinculada ao seu cadastro

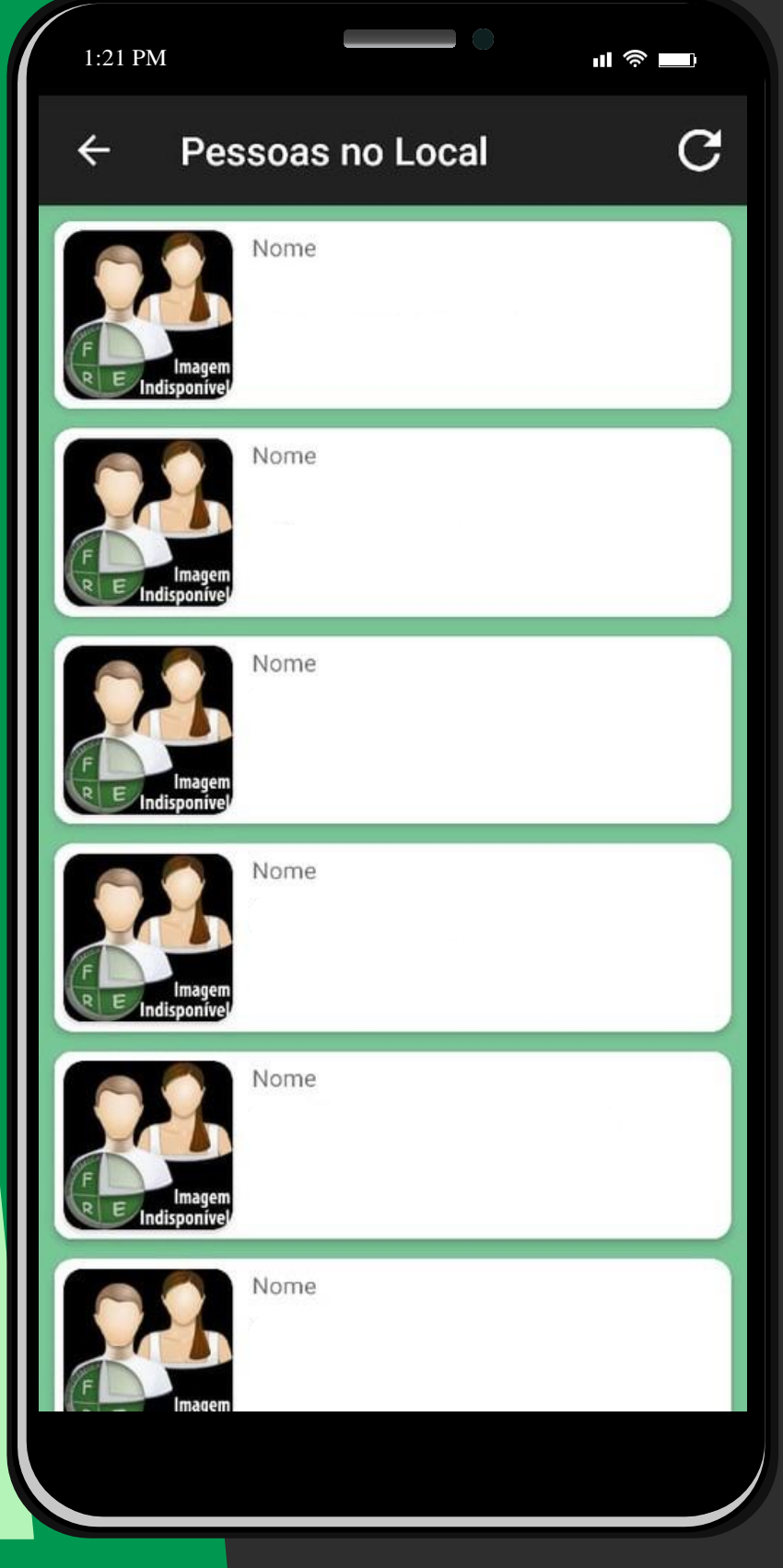

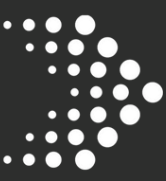

Clique em **Configurações do Local** caso queira visualizar algumas opções de configuração.

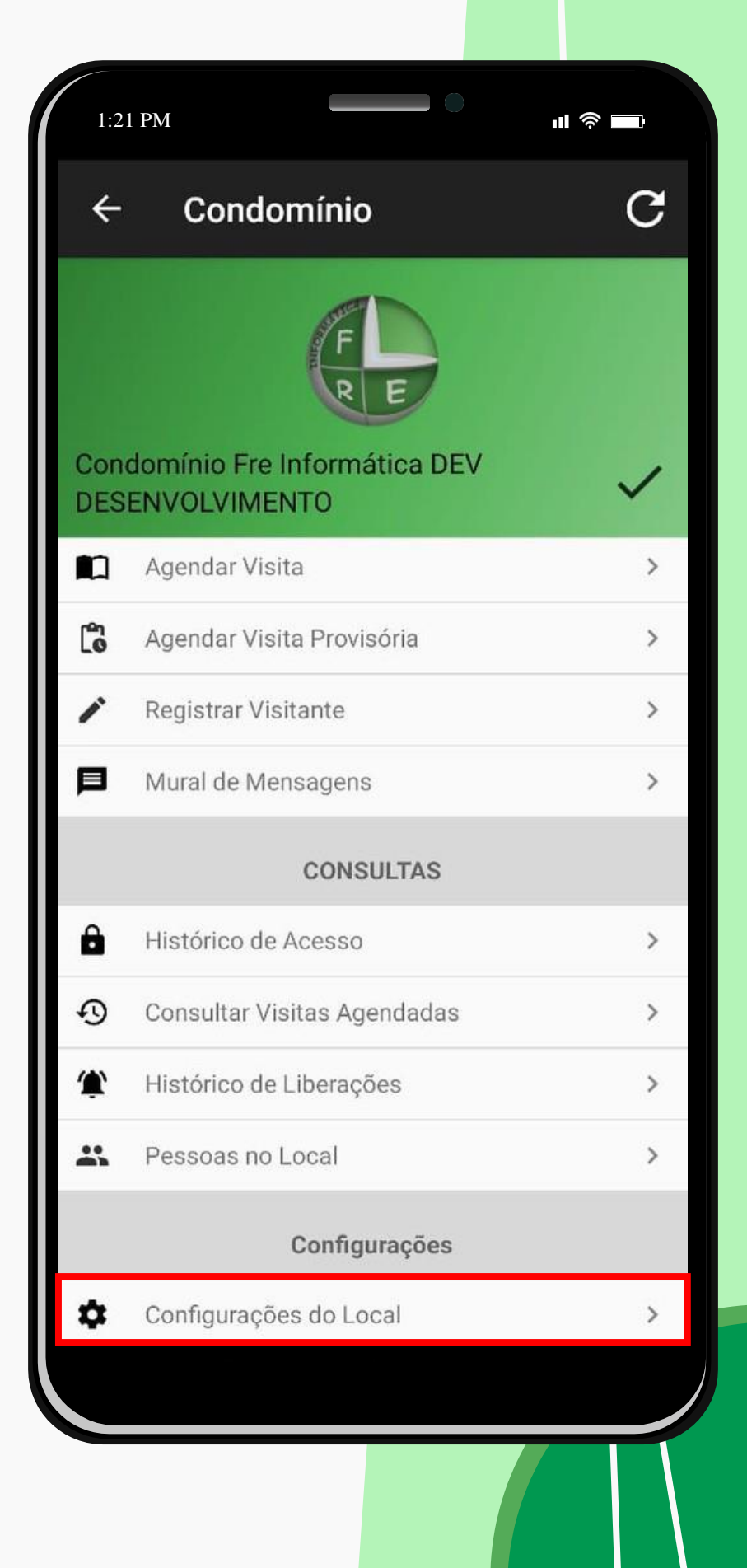

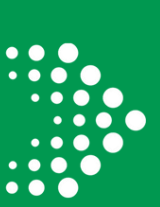

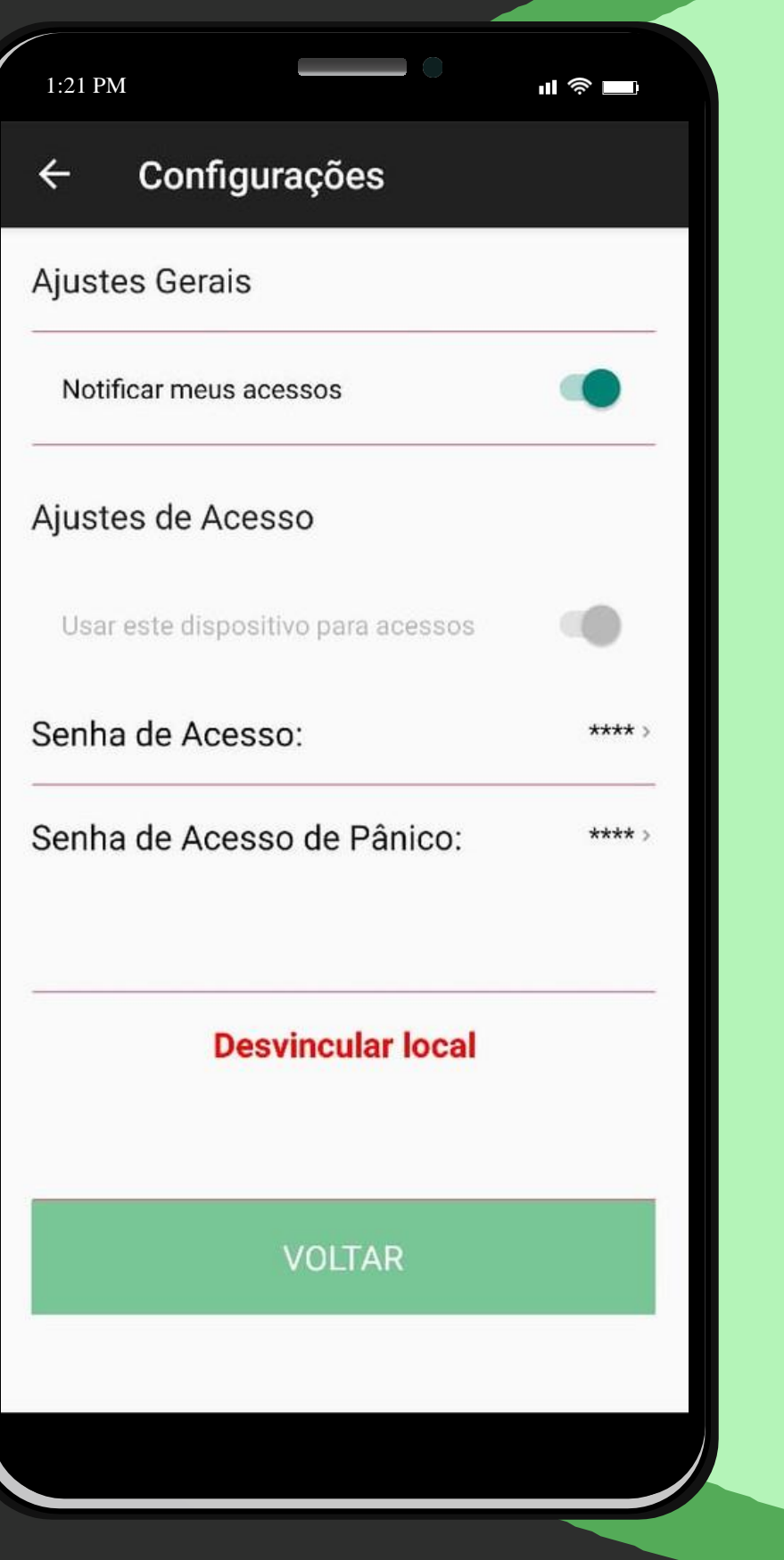

· Nesta tela você consegue habilitar ou desabilitar as notificações do aplicativo, também tem a opção de se desvincular da sua unidade.

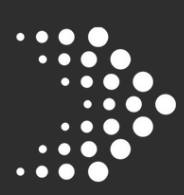

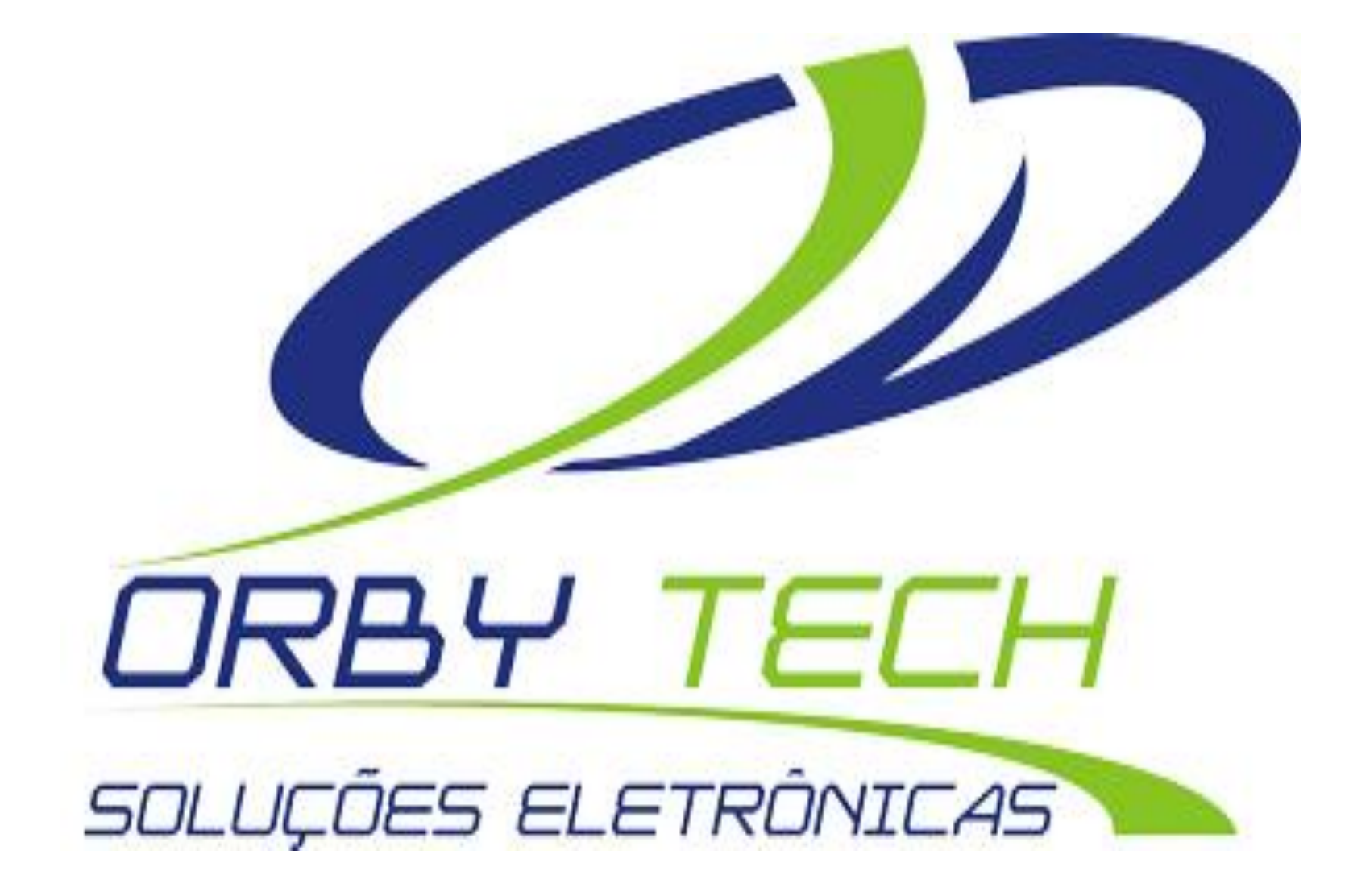

São Paulo - SP: Rua Irú, 258 - Vila Formosa - CEP: 03363-060 - Fone (11) 2781-7321 Bertioga- SP: Av. Dezenove de Maio, 752 - Sala 13/ 14 -Jardim Albatroz - CEP 11250-000 Fone: (13) 3317-7500

www.orbytech.com.br - orbytech@orbytech.com.br